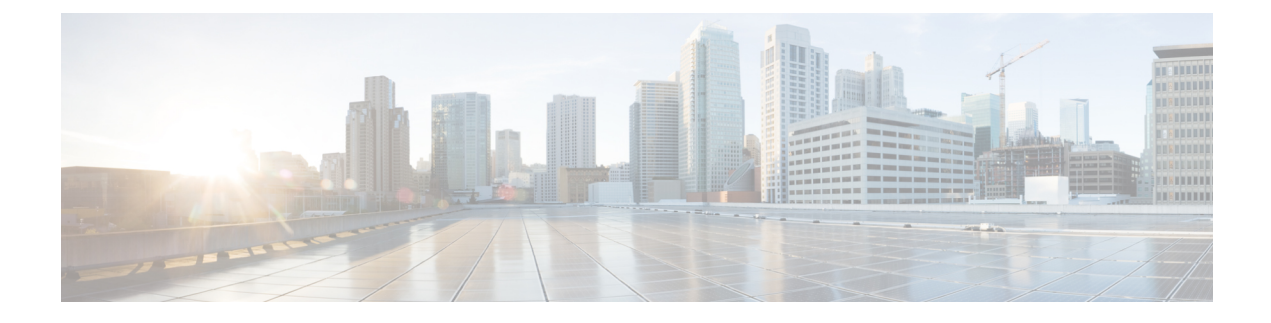

## **Controller Configuration**

• Complete [Configuration](#page-0-0) for First Node, on page 1

## <span id="page-0-0"></span>**Complete Configuration for First Node**

When you complete the basic install configuration and select **Yes** to indicate that you are installing the first node, perform the following steps to complete the configuration for the Controller.

The first screen you see is the **Network Time Protocol Client Configuration** screen.

This screen gives the option of setting the time for the first node (the Controller) from a time that you set on the Hardware Clock screen - or - from an external Network Time Protocol server that you define.

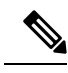

NTP server configuration is mandatory and is set for the first node. Other nodes set their time to the time on the first node. **Note**

**Step 1** Select **Yes** at the **Network Time Protocol Client Configuration** screen.

The **Network Time Protocol Client Configuration** screen opens.

**Step 2** Enter the IP address, NTP server name, or NTP Server Pool name for at least one external NTP server.

You can add up to five NTP servers and make changes to the NTP server list at a later time.

**Note** You should use a minimum of three external NTP servers.

**Step 3** When you complete the NTP configuration, select **OK**.

The Security Configuration screen opens.

- **Step 4** In the **Security Configuration** screen:
	- a) Enter the Database Access Security password. This is the password that servers in the cluster use to communicate with each another. *You must enter the same security password for all servers.*
	- b) Select **OK** to open the SMTP Host Configuration screen.
- **Step 5** In the **SMTP** Host **Configuration** screen, select whether you want to configure an SMTP host to receive platform-level emails, for example, emails about certificate expiration. This field is optional. You will configure email for report scheduling in the Administration console.

The Unified Intelligence Center email client does not support SSL/TLS based SMTP servers to email the scheduled Unified Intelligence Center reports. **Note**

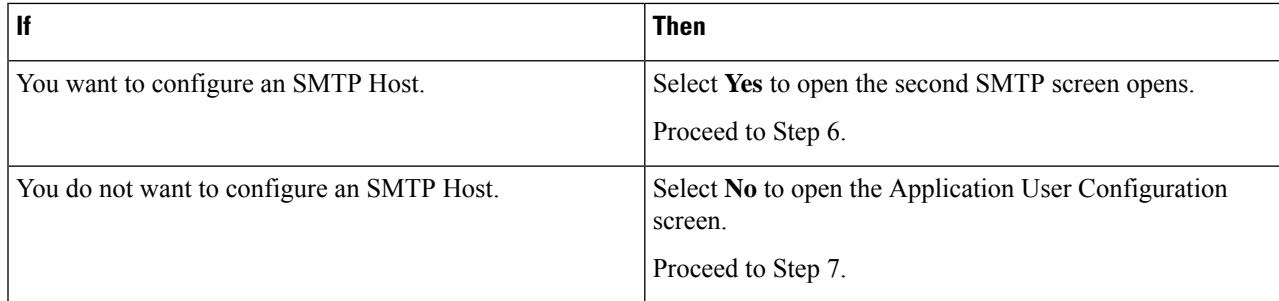

## **Step 6** In the second **SMTP Host Configuration** screen:

- a) Enter the hostname or IP address for the SMTP server.
- b) Select **OK** to open the Application User Configuration screen.
- **Step 7** Complete the **Application User Configuration** screen. The application user for the Controller becomes the System Application User and the default Super User.
	- Although it is possible to enter unique Application User credentials on each installed node, you should enter the *same* Application User Name and password on all nodes. The Application User credentials entered during the Controller installation are the only ones recognized by Unified CCE. **Note**
	- a) Enter the application username.
	- b) Enter and confirm the application user password.
	- c) Select **OK** to open the Platform Configuration Confirmation screen. This screen states that the platform configuration is complete.

## **Step 8** In the **Platform Configuration Confirmation** screen, select **OK**. The installation begins. The system displays a Virtual Machine Question message about a locked CD-ROM door.

**Step 9** In the **Virtual Machine Question** message, click **Yes** and click **OK** to continue the installation. The system displays a reboot message. After the reboot, the system automatically proceeds with the installation.